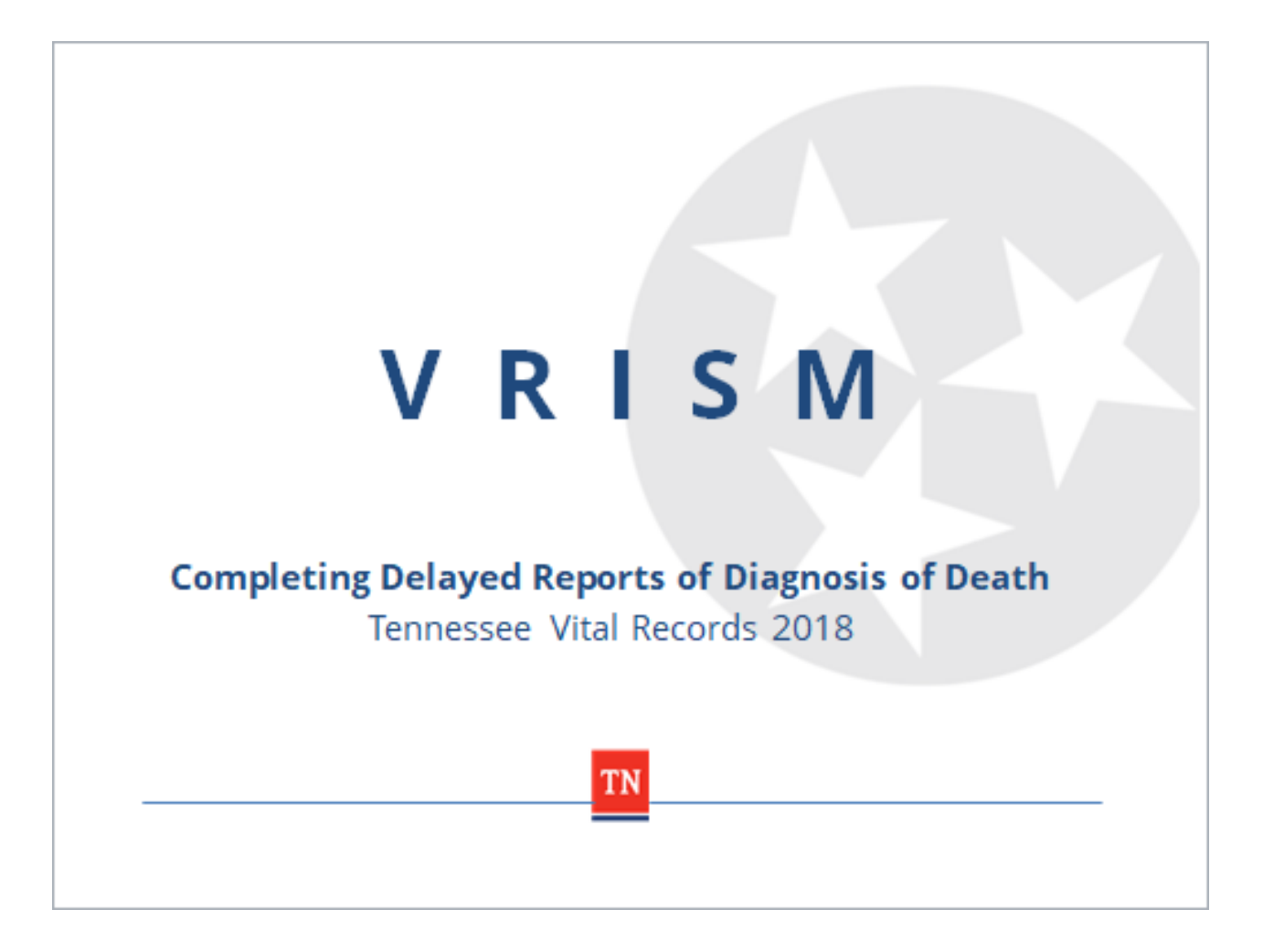

Welcome to the State of Tennessee's VRISM training for delayed reports of diagnosis of death. In this training you will learn who can submit delayed diagnosis forms and how to complete them in the VRISM system.

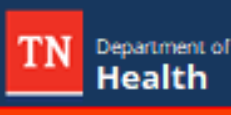

## When is a Delayed Diagnosis Necessary?

- There is no provision in the law for a physician or medical examiner to delay signing and completing the medical certification of a death certificate. The signed and completed certificate is due in the local health department within five (5) days after death.
- In the event the cause of death cannot be determined within that time, the ۰ certificate can be submitted with the cause of death as "pending" and will require more information on a separate form when further investigation has been completed.

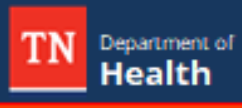

## Who Can Submit?

• Once a pending record has been registered with the state, it can be accessed by the certifying physician or county medical examiner to complete the Delayed Diagnosis report.

z

• Please note any cause of death other than natural will automatically require a medical examiner to complete the report.

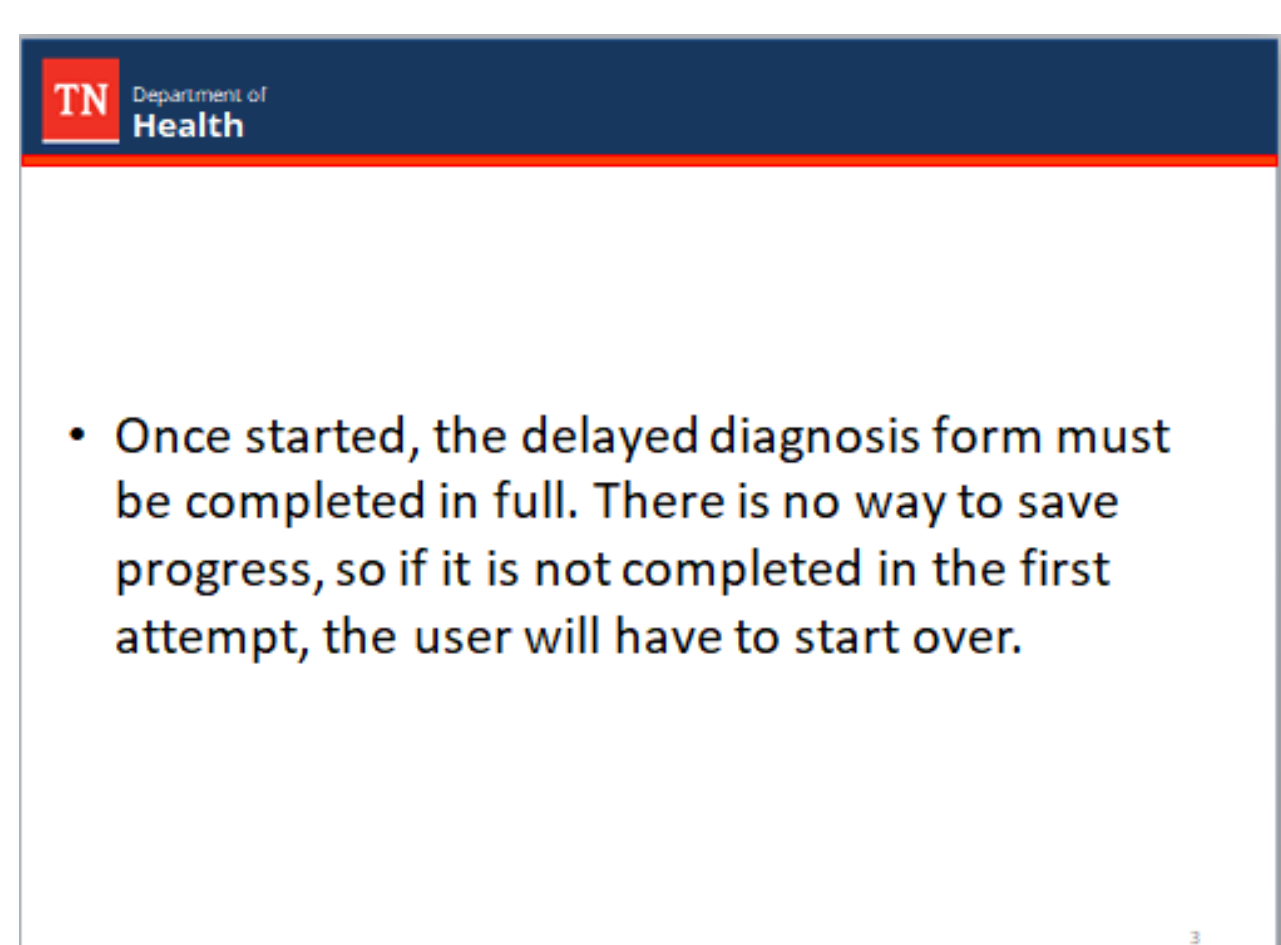

## **Logging into VRISM**

Department of **Health** 

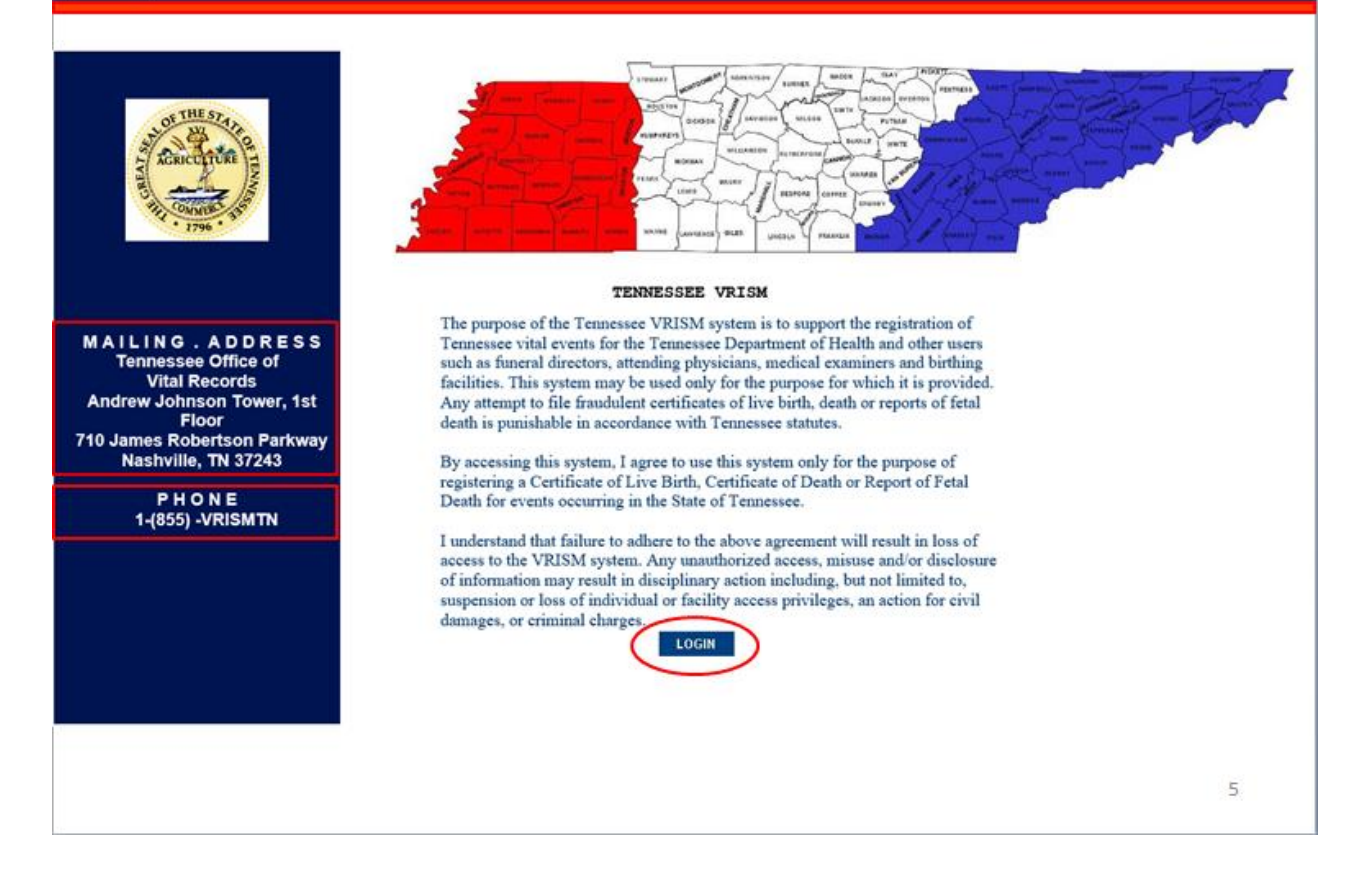

To begin the process of completing this form, please log into the VRISM system with your unique user information. We strongly suggest you use Internet Explorer, as this is the browser on which the system was developed.

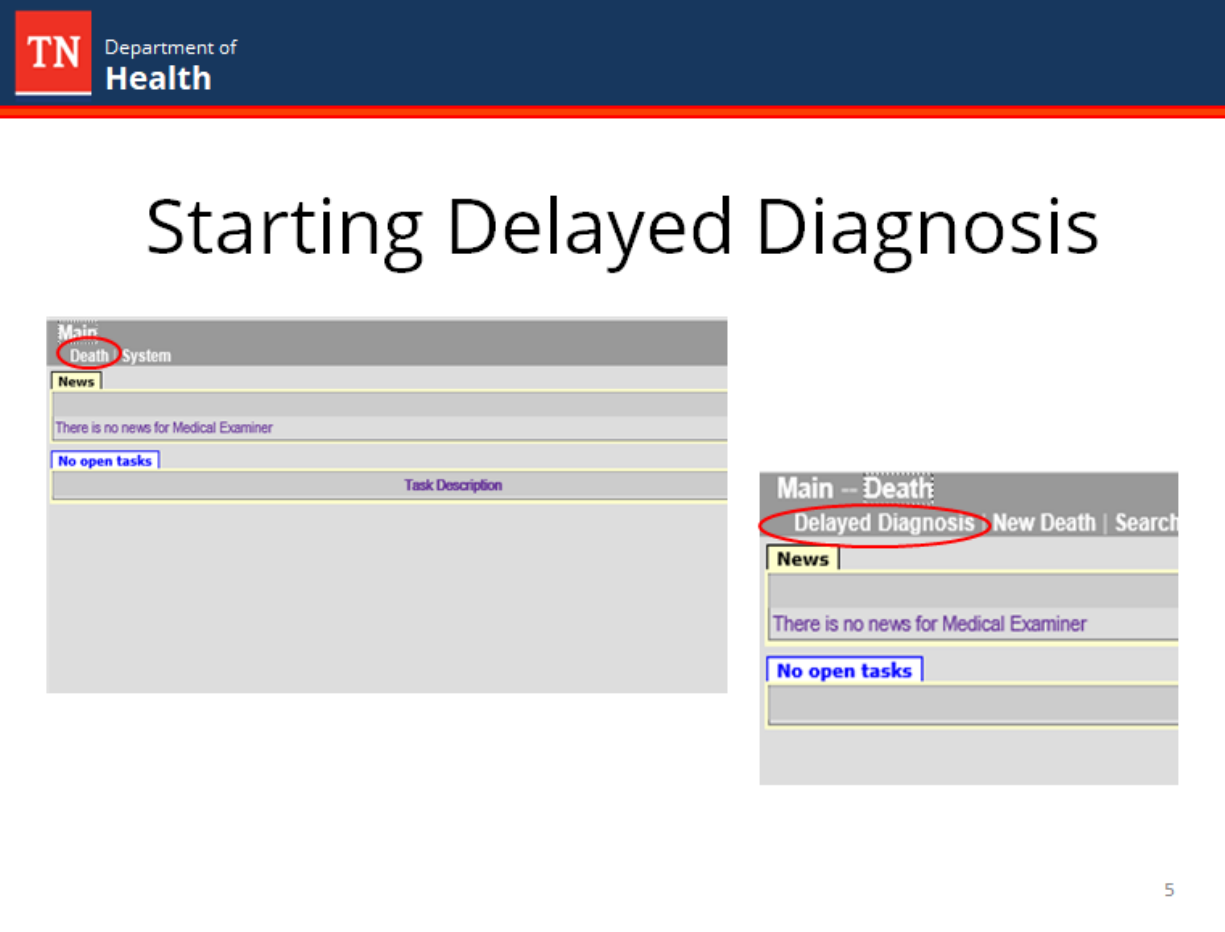

Once on the main screen, click death in the dark gray bar below Main. Then click Delayed Diagnosis.

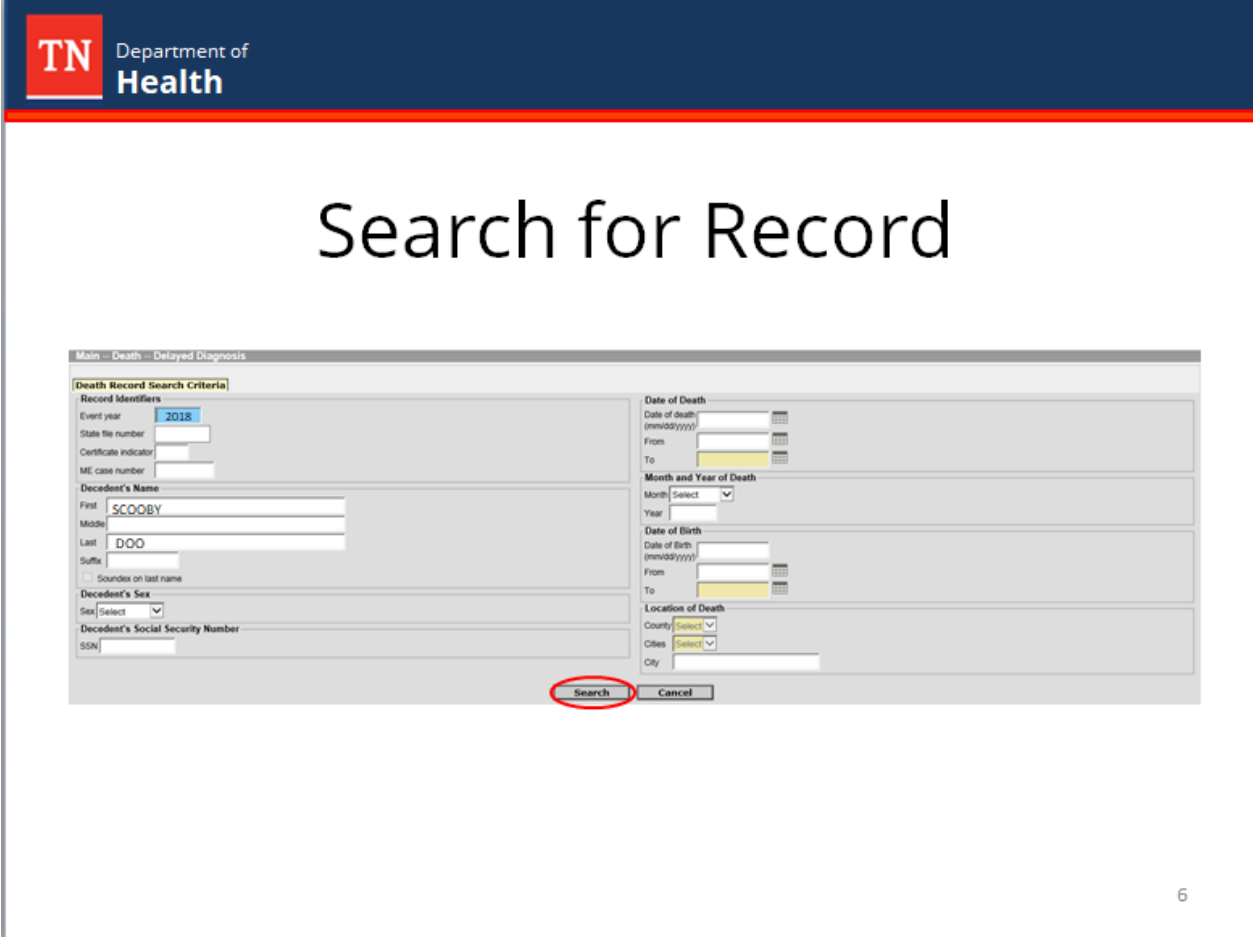

From here you will be able to search for registered records with pending causes of death. Enter the applicable information for the decedent and press Search.

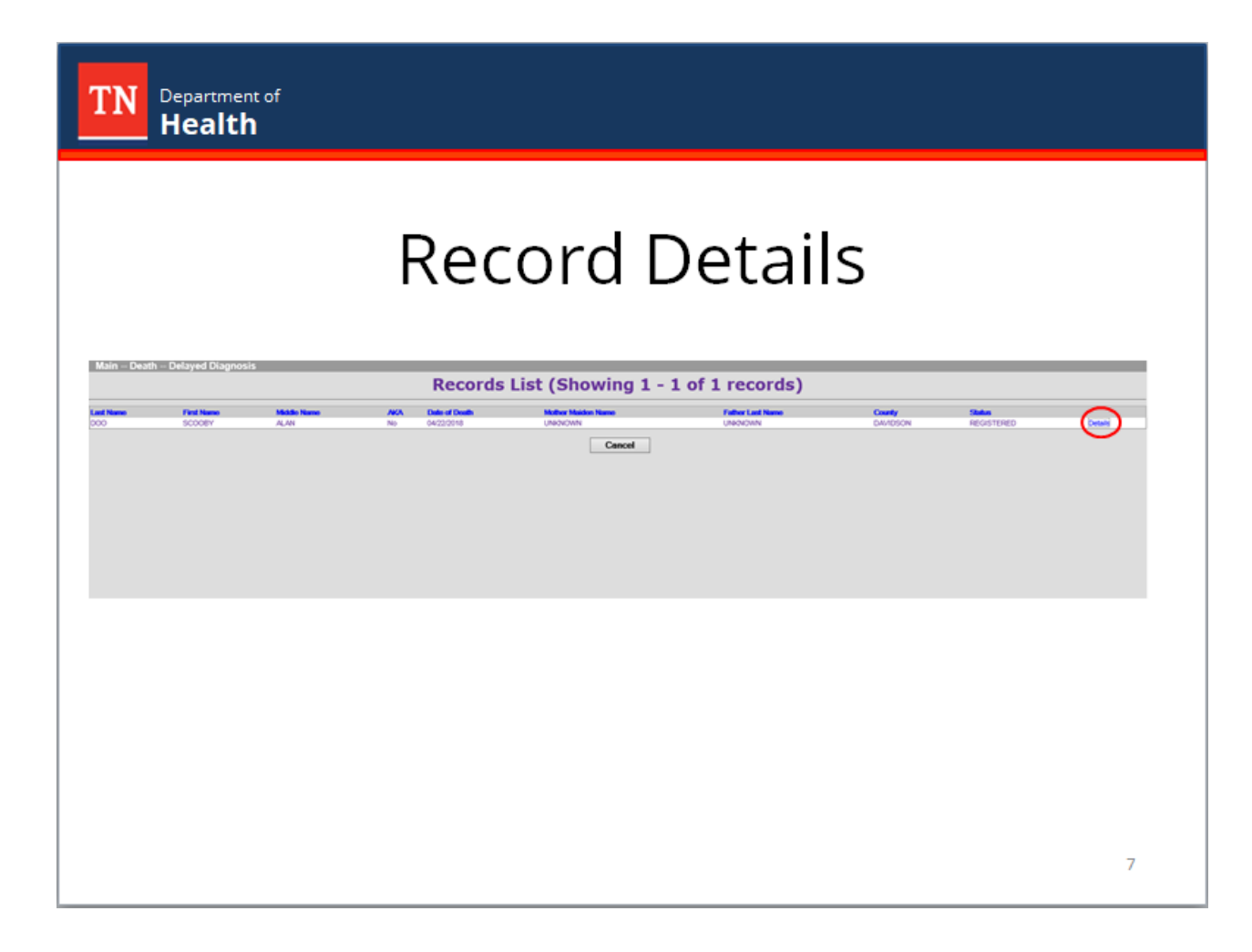

Physician's results are limited to cases they originally certified. Medical Examiners can complete any pending certificate. Once you have selected the correct record from the search results, click "details" to the far right of the name.

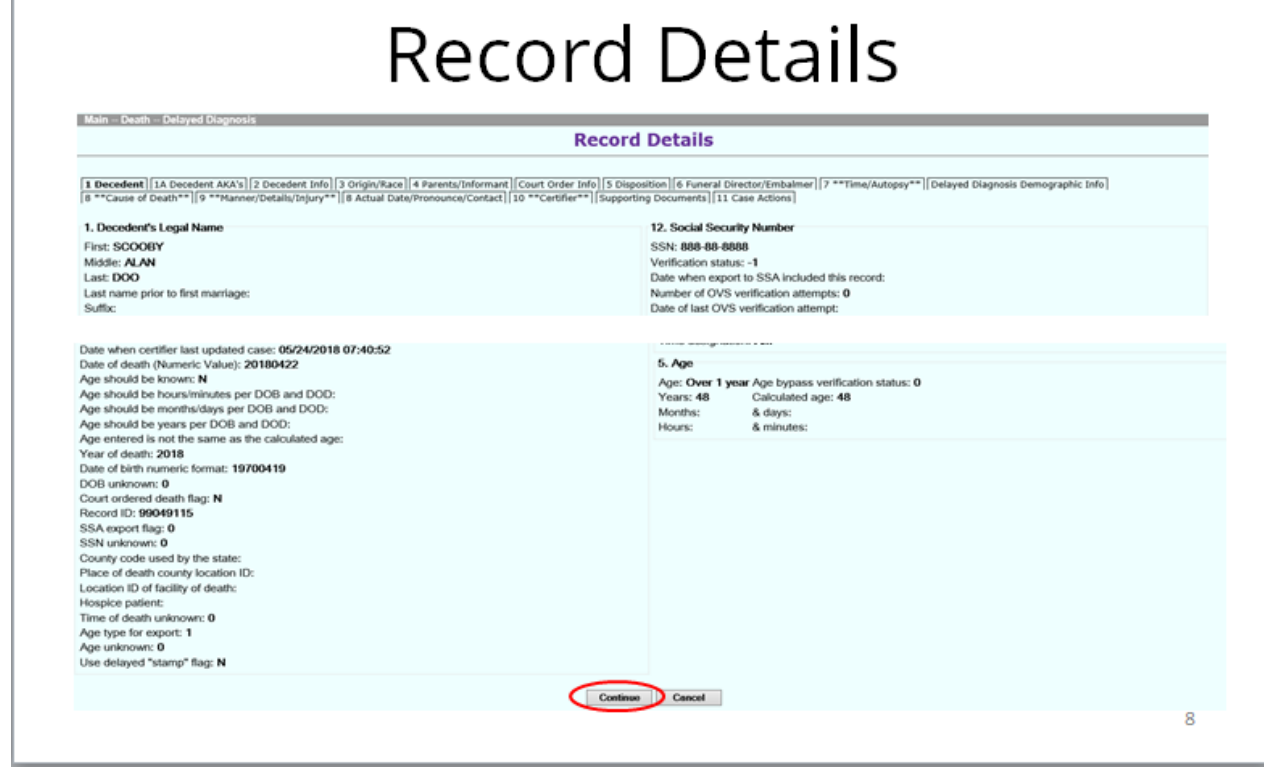

Department of

This will take you to the record details. Scroll to the bottom of the screen and press Continue.

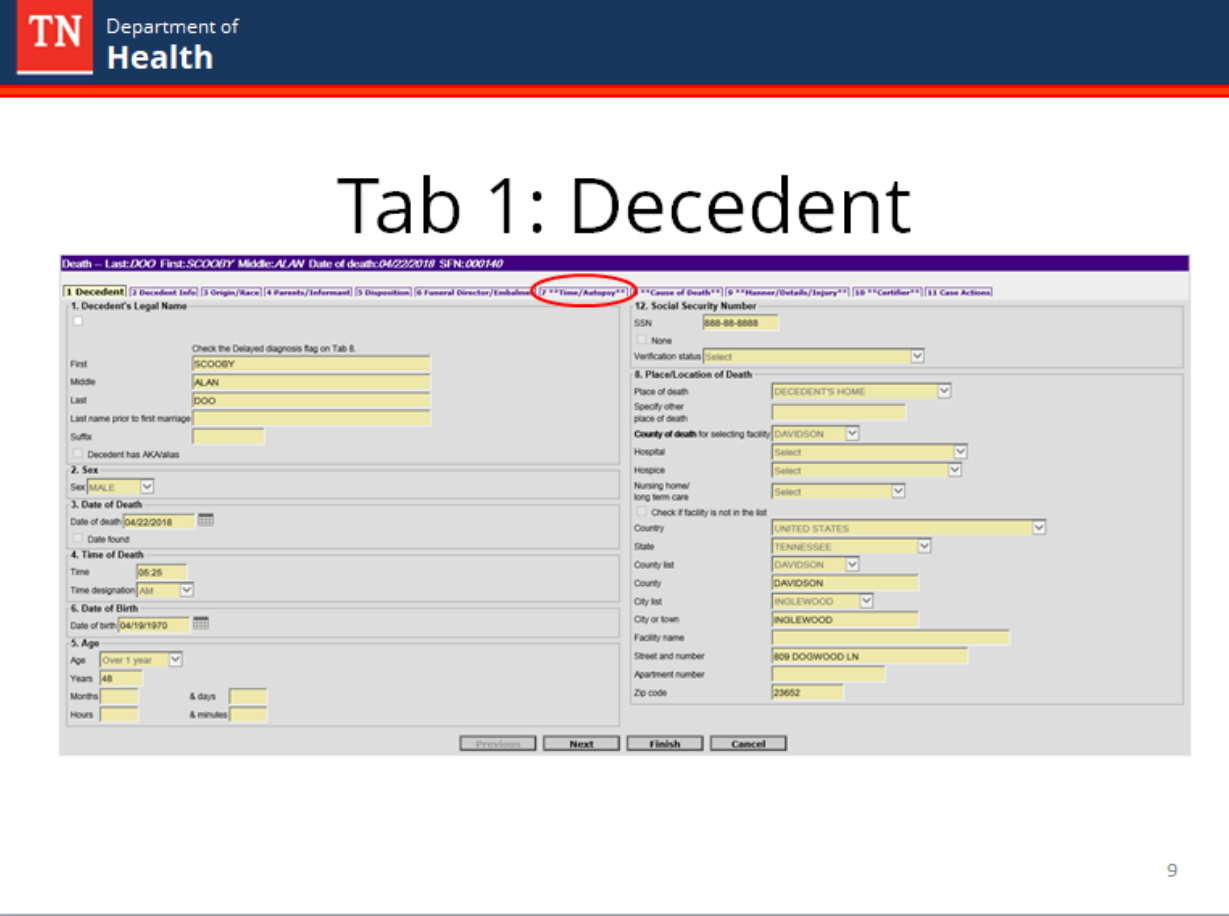

The record will open on Tab 1. Click on tab 7 to begin the delayed diagnosis.

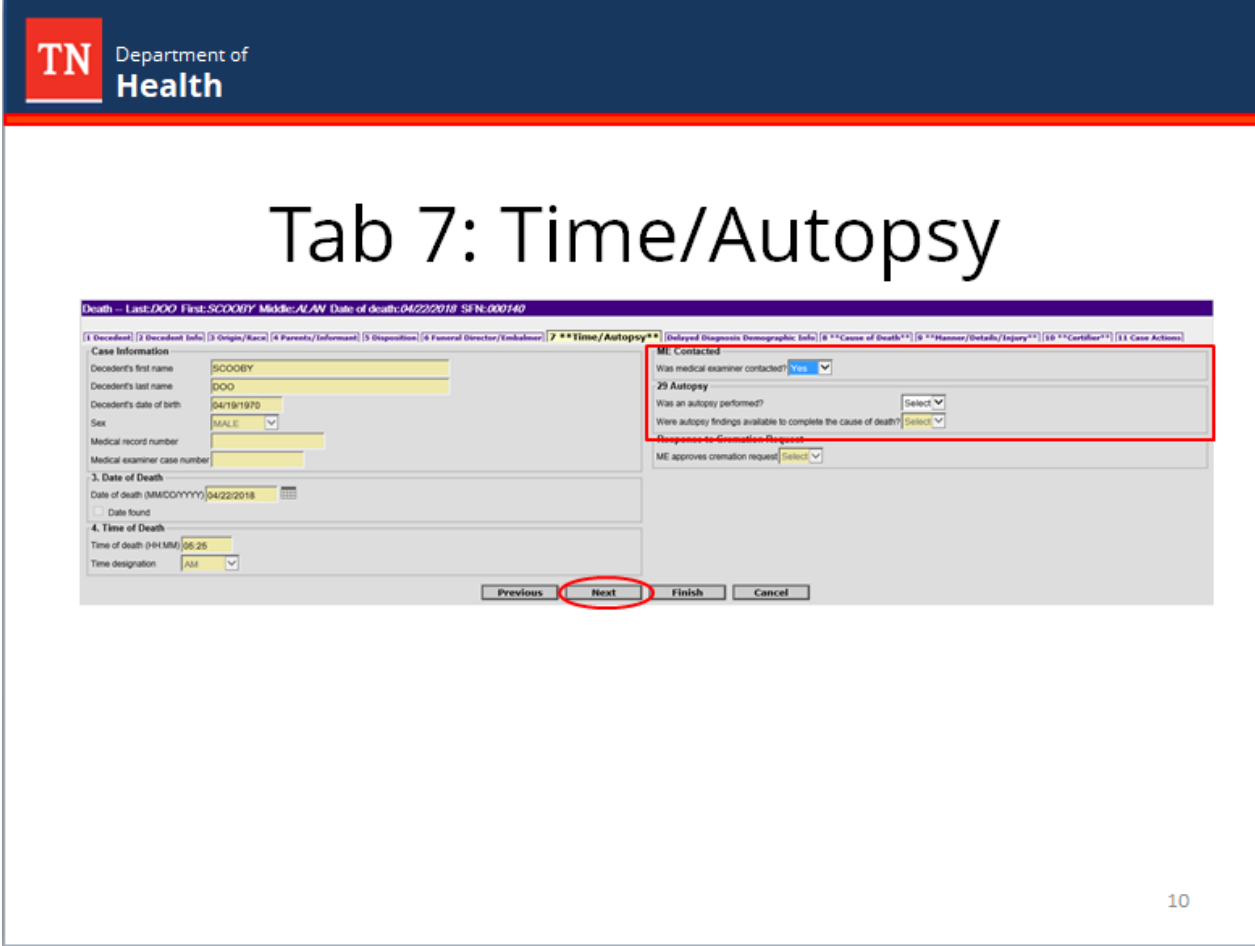

Answer any incomplete fields regarding medical examiner contact and autopsy information. The open fields will appear in white; however, some the way some questions are answered will affect which fields appear open. When done with tab 7, click next.

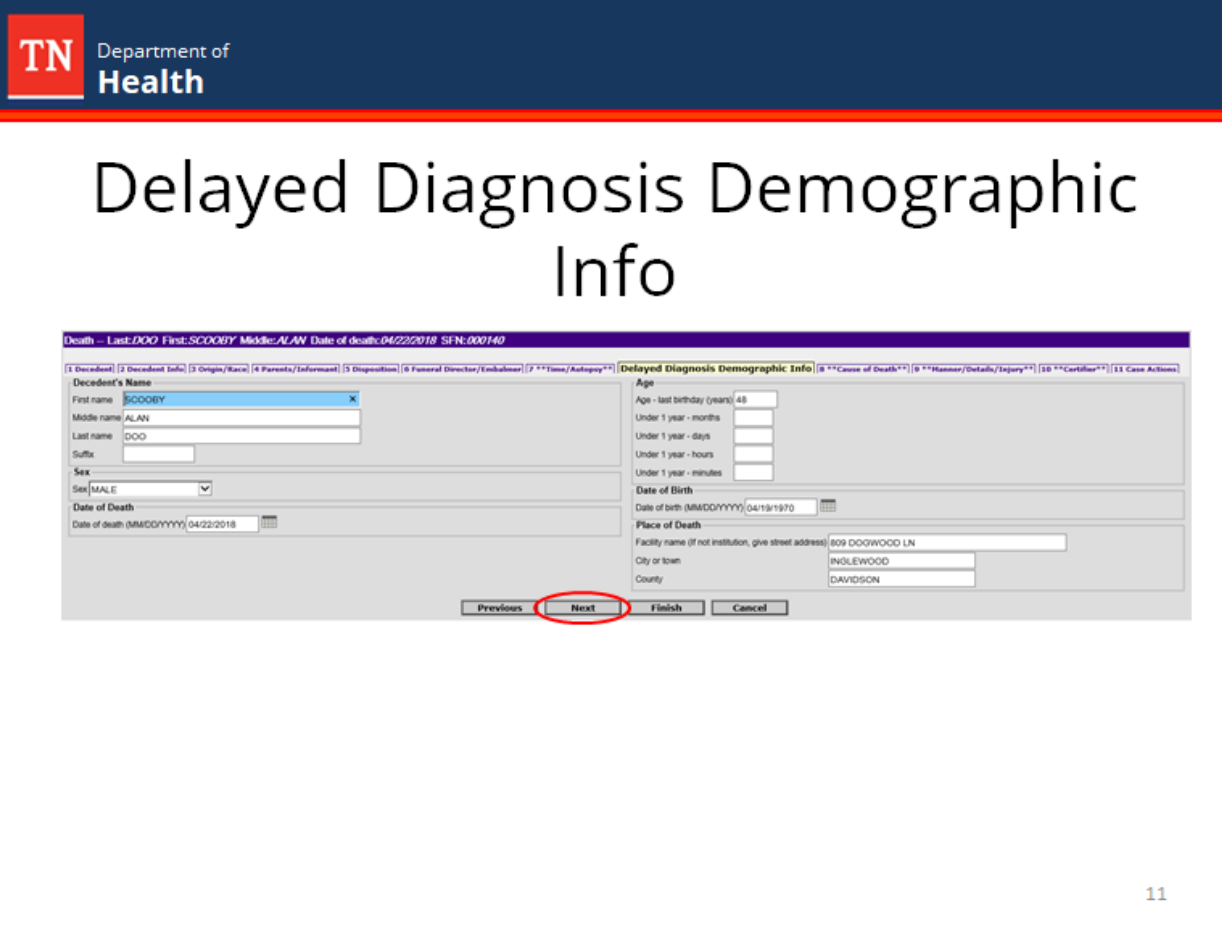

The next screen is the Delayed Diagnosis Demographic Information screen. Please verify that all information is correct to the best of your knowledge and adjust accordingly. Please note changing the date of death will require an amendment. Click next when ready to proceed to the next screen.

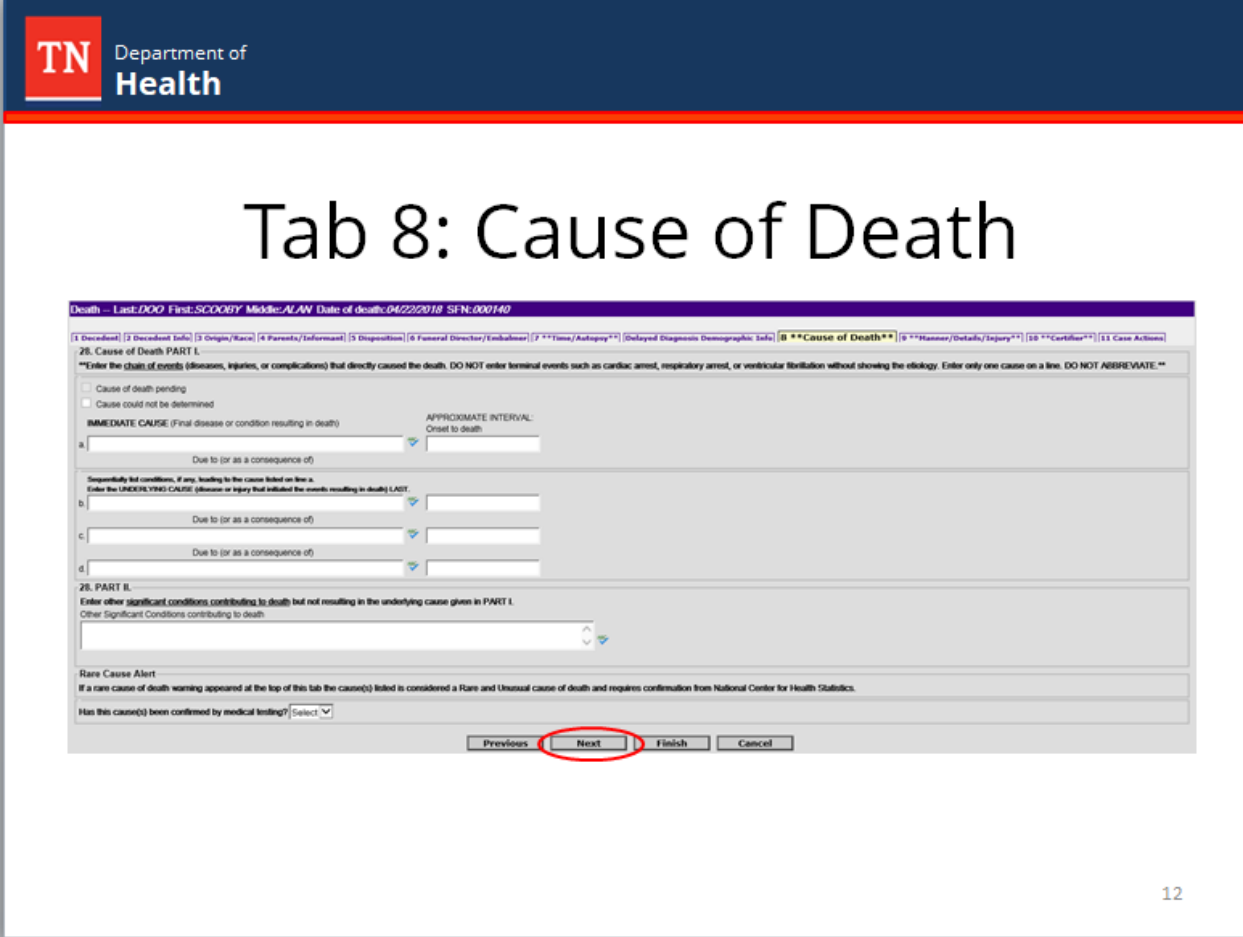

Enter the cause of death on tab 8. Please note only a medical examiner can mark the "could not be determined" box at the top of the screen. The certifier will need to input part 1, the immediate cause of death and other conditions leading to the cause, and part 2 if there are any underlying conditions known contributing to death. Please limit to one cause of death per line and do not abbreviate. Click next when ready to proceed to the next screen.

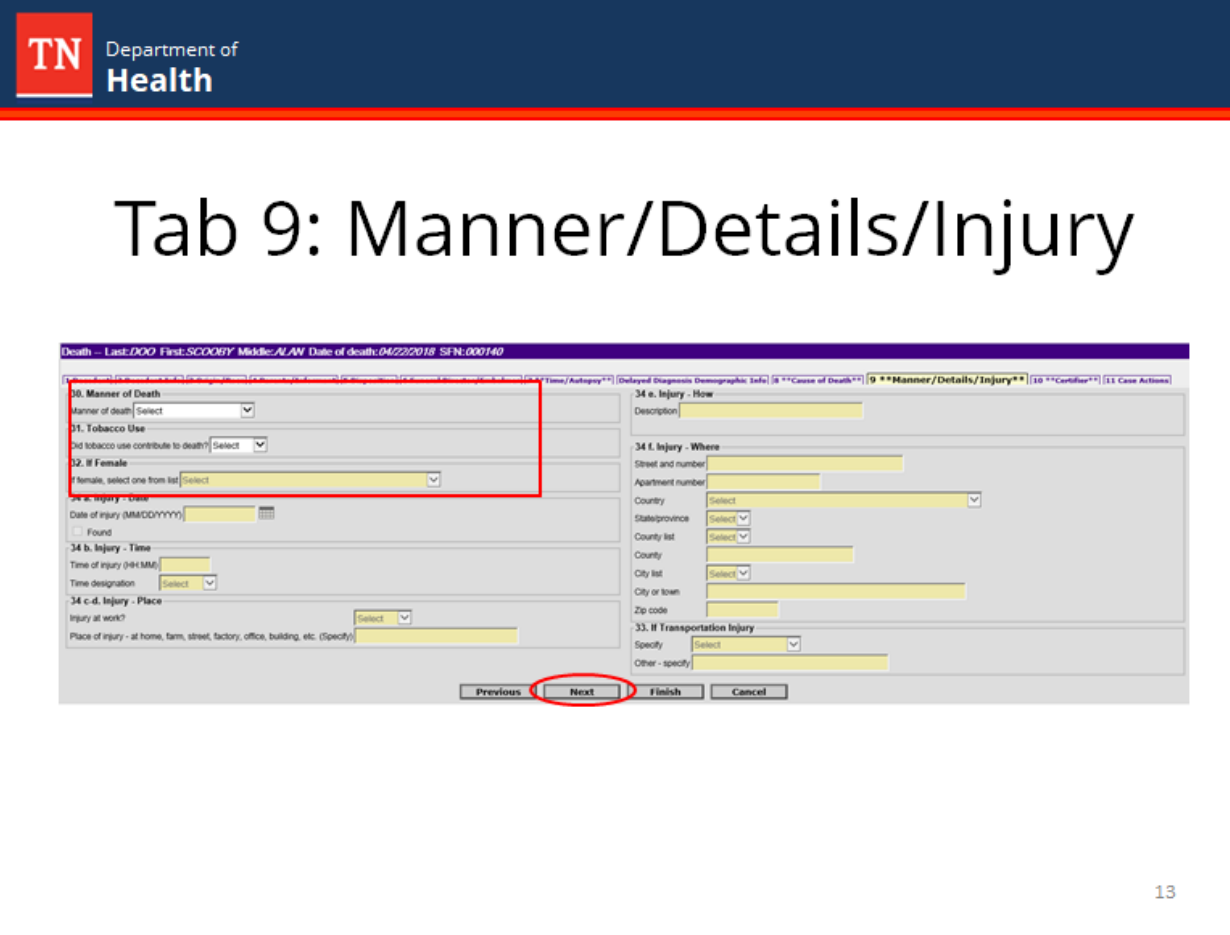

Tab 9 concerns the manner of death, in addition to questions about tobacco use, pregnancy, and injury. Please note anything besides a natural or pending manner of death will become a medical examiner case. Any injury contributing to death would negate a natural manner of death, so injury information should only be entered by medical examiners. Click next when ready to proceed to the next screen.

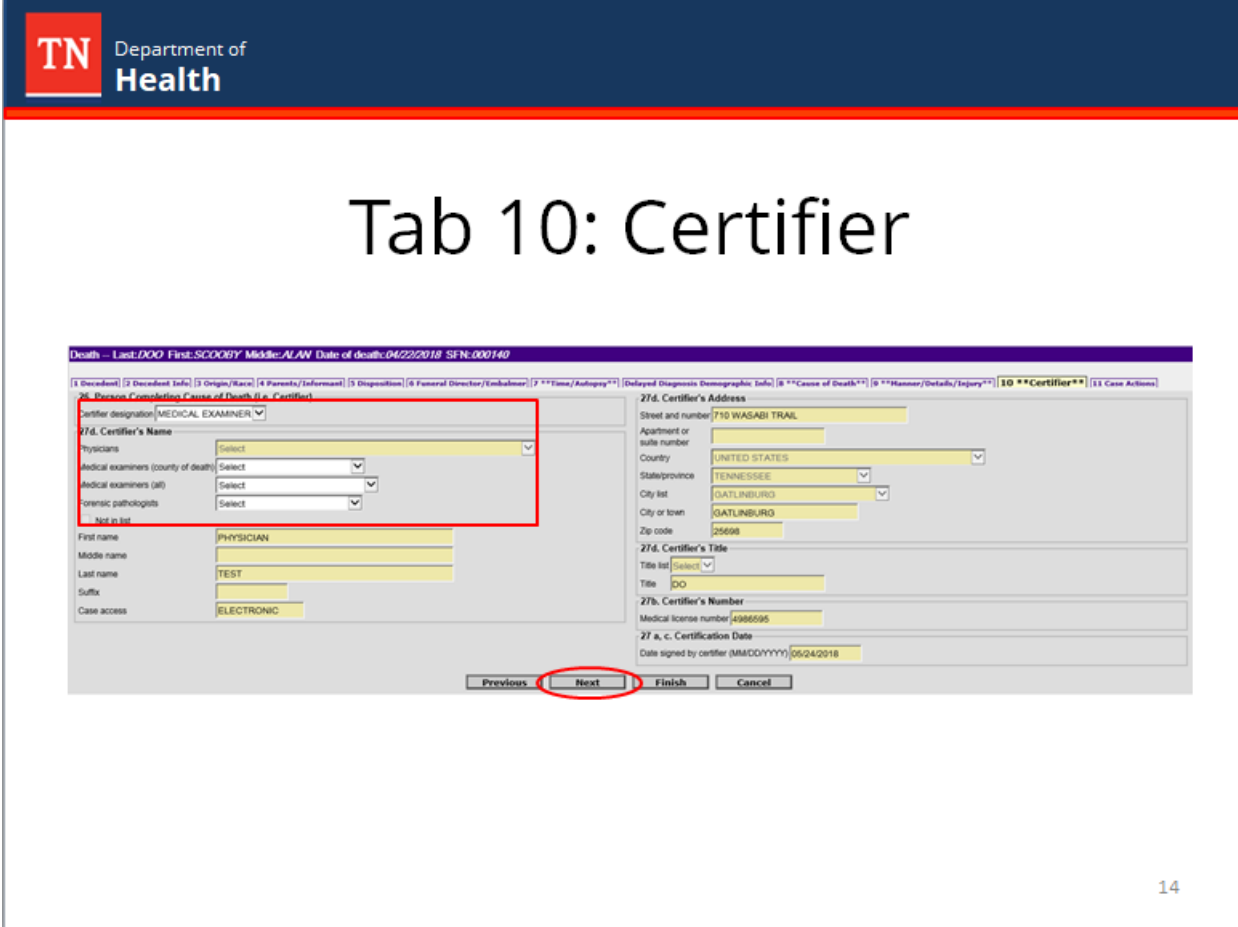

Tab 10 pertains to the medical certifier's information. Please select the appropriate designation and name from the drop down menus and verify that all information appears as you would like it to on the death certificate. If any information is incorrect, please contact the VRISM team help desk. Click next when ready to proceed to the next screen.

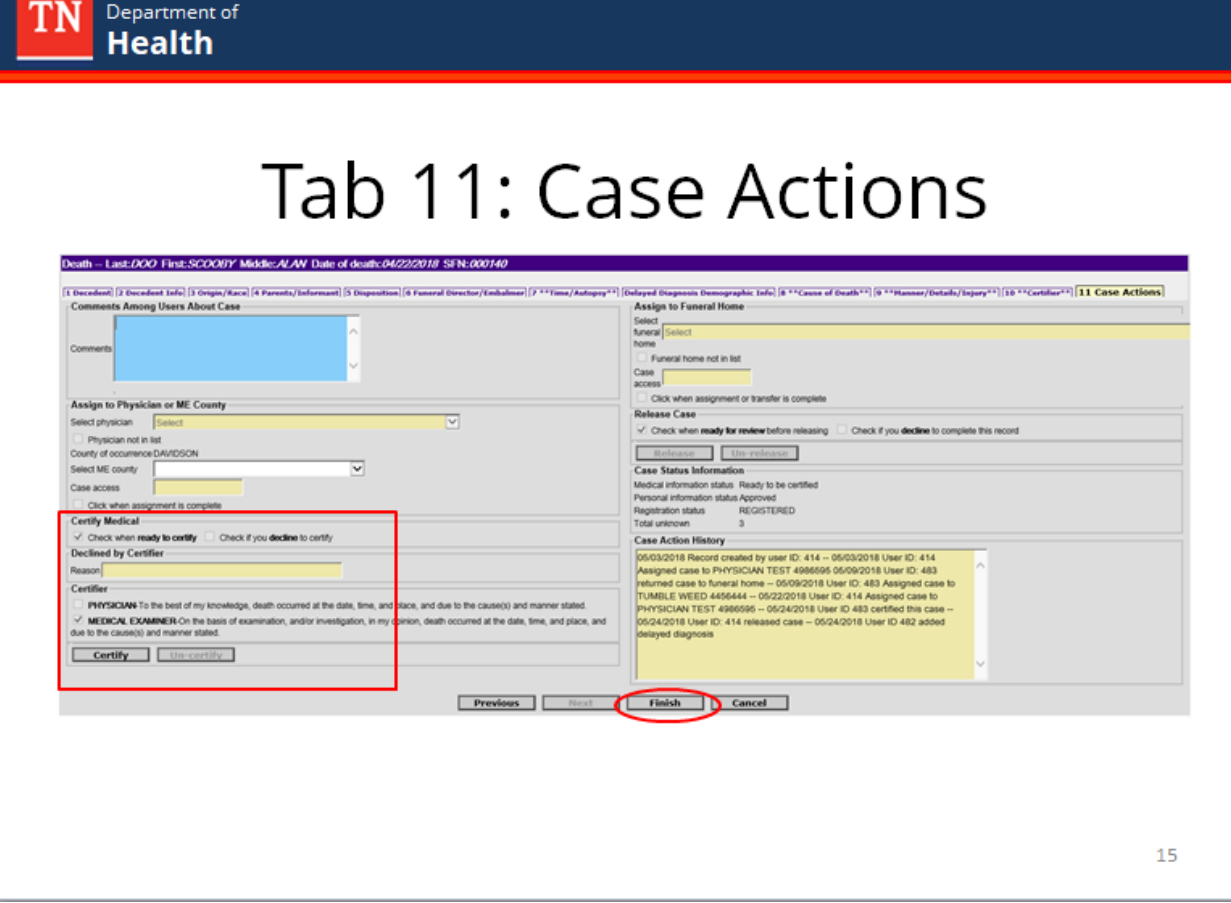

On the Case Action screen, click certify at the bottom left of the screen. Then click finish.

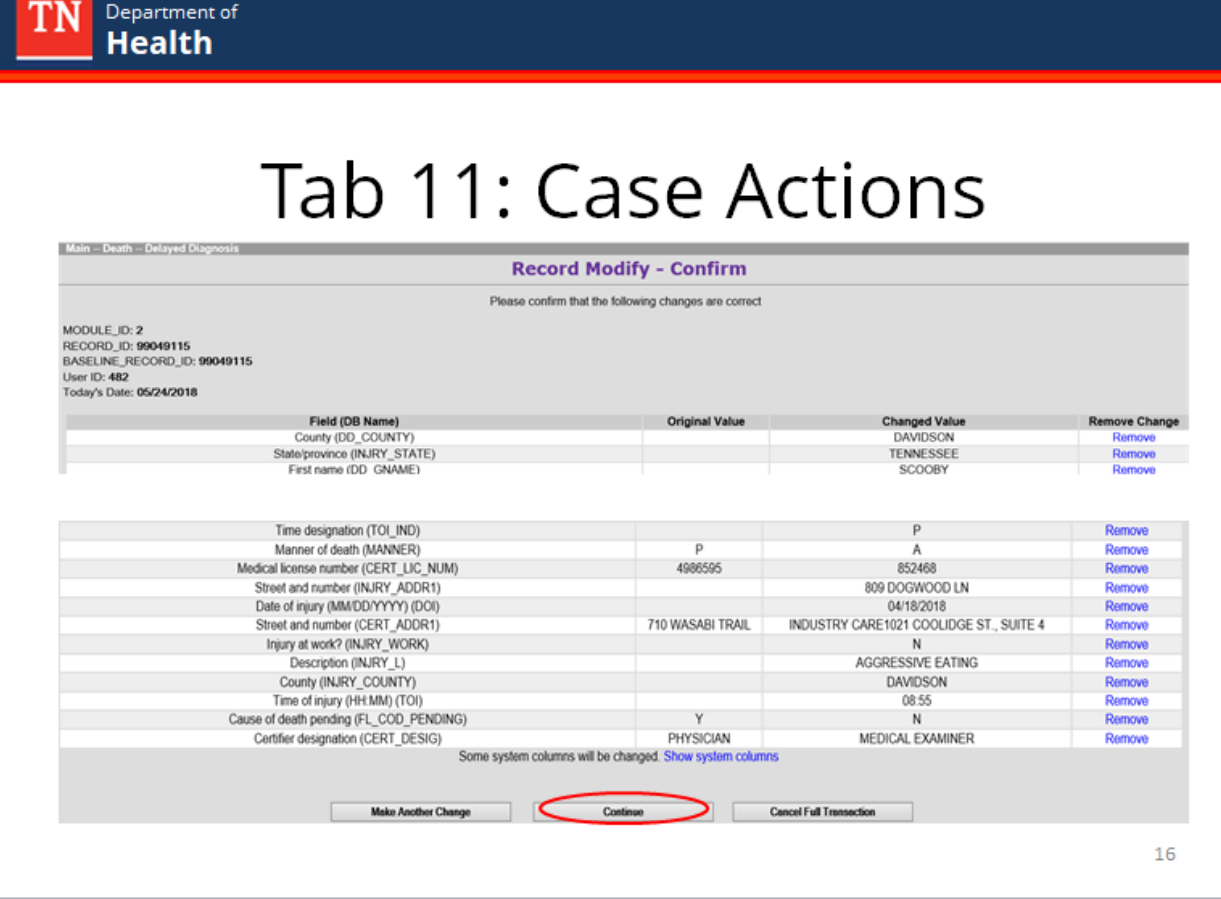

You will then be taken to the Record Modification Confirmation screen. Scroll to the bottom and press continue.

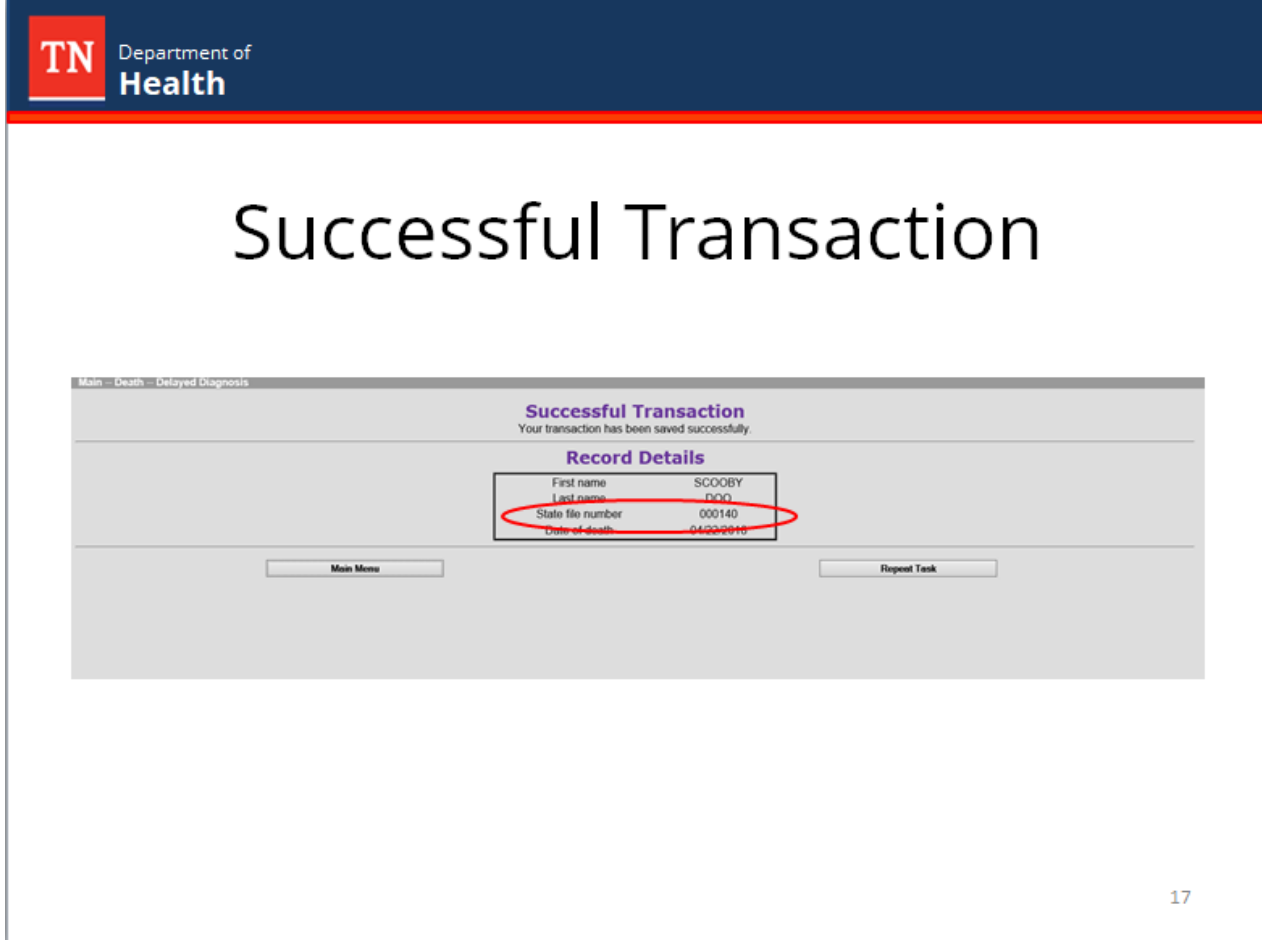

Finally, you will see a successful transaction screen with the name of the decedent and the SFN. This completes the process for a delayed diagnosis of death form.

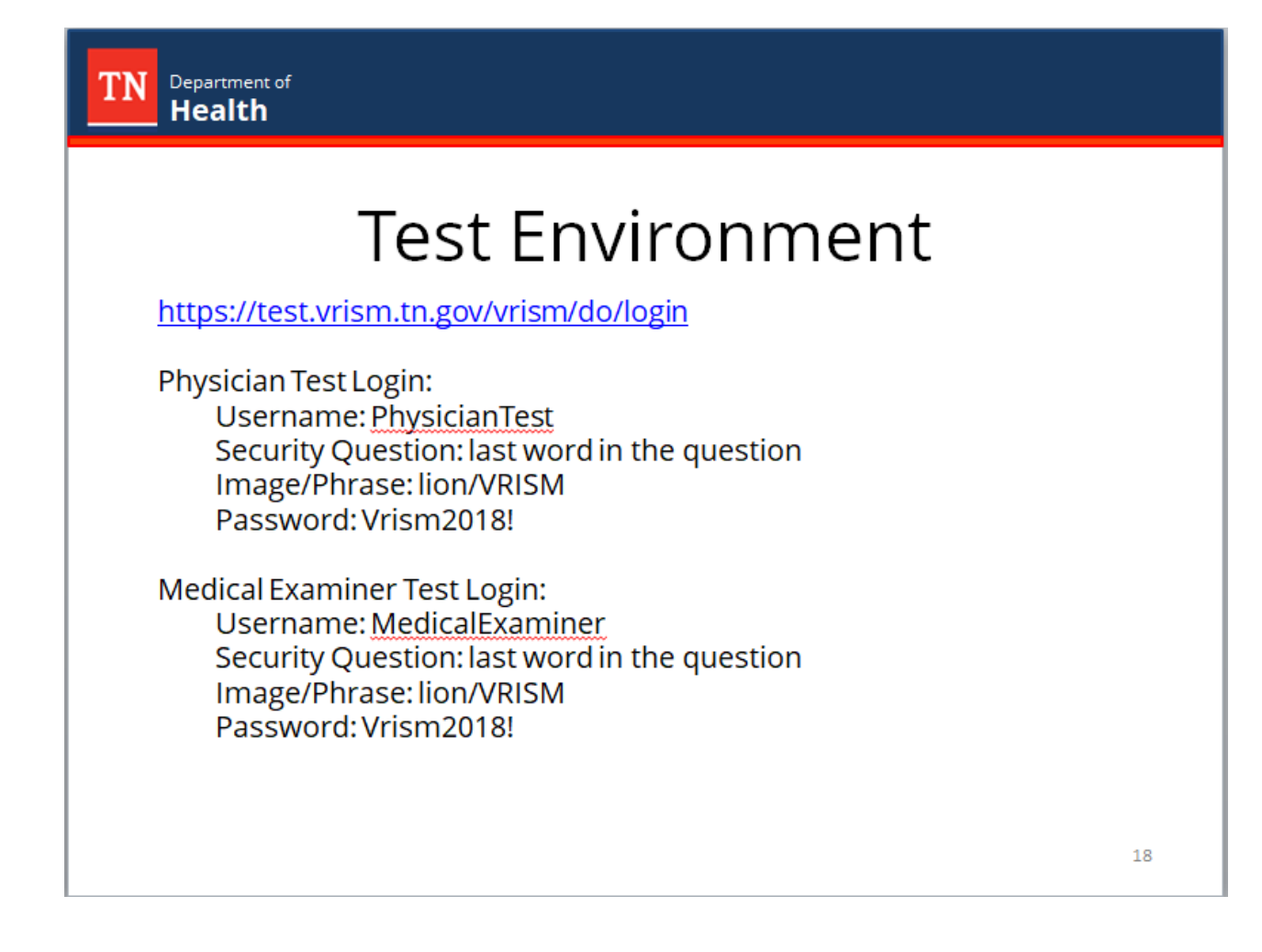

If you would like to practice, we have a test environment in which you can become more familiar with the system. If you need any help getting access to this account, please contact the VRISM helpdesk.

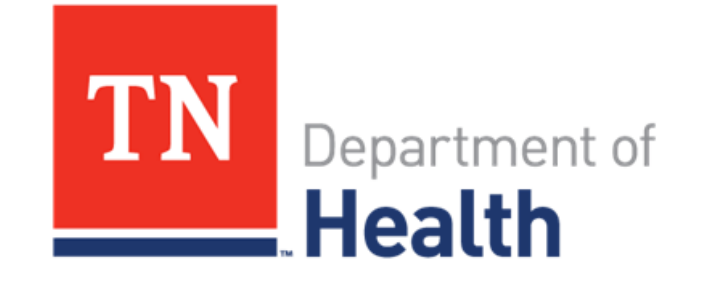

## **Thank you**

855.874.7686 · health.vrism@tn.gov

We thank you for taking the training today.